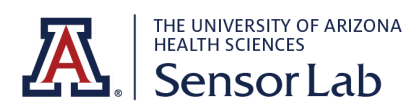

# **ACTIGRAPH/ACTILIFE QUICK START GUIDE**

This guide has been created by Arizona Performance Lab ([apl.arizona.edu](https://apl.arizona.edu/)) under the guidance of Dr. Kristen Renner, and was adopted and edited by the Sensor Lab [\(sensorlab.arizona.edu](https://sensorlab.arizona.edu/)) under the guidance of Dr. Gustavo Almeida. If you have any questions or edits to the guide please email Gustavo Almeida at [gustavo@arizona.edu](mailto:gustavo@arizona.edu)

### **Installation on a New Device**

1. Go to this website to download the latest version of ActiLife 6 <https://actigraphcorp.com/support/software/actilife/>

. This website includes info on correct installation steps [https://actigraphcorp.force.com/support/s/article/Installing-Reinstalling-](https://actigraphcorp.force.com/support/s/article/Installing-Reinstalling-ActiLife-5-x-6-x)[ActiLife-5-x-6-x](https://actigraphcorp.force.com/support/s/article/Installing-Reinstalling-ActiLife-5-x-6-x)

- b. Product Key for Full Software: [Contact us](mailto:gustavo@arizona.edu)
- c. Product Key for Lite Software: [Contact us](mailto:gustavo@arizona.edu)
	- .This key can be used in up to 5 devices
	- ii. If we want to move installation of ActiLife from one computer to another go here [https://actigraphcorp.force.com/support/s/article/Installing-](https://actigraphcorp.force.com/support/s/article/Installing-Reinstalling-ActiLife-5-x-6-x)[Reinstalling-ActiLife-5-x-6-x](https://actigraphcorp.force.com/support/s/article/Installing-Reinstalling-ActiLife-5-x-6-x)
- d. Online Tutorials <http://actigraphcorp.com/support/tutorials/>
- e. General Manual <http://support.theactigraph.com/dl/ActiLife-manual>
- f. Manual for ActiGraph GT9X Link + ActiLife [https://s3.amazonaws.com/actigraphcorp.com/wp](https://s3.amazonaws.com/actigraphcorp.com/wp-content/uploads/2020/03/05155628/ActiGraph_Link_UserGuide_E.200.6001_Revision6_FINAL.pdf)[content/uploads/2020/03/05155628/ActiGraph\\_Link\\_UserGuide\\_E.200.6001](https://s3.amazonaws.com/actigraphcorp.com/wp-content/uploads/2020/03/05155628/ActiGraph_Link_UserGuide_E.200.6001_Revision6_FINAL.pdf) Revision6[\\_](https://s3.amazonaws.com/actigraphcorp.com/wp-content/uploads/2020/03/05155628/ActiGraph_Link_UserGuide_E.200.6001_Revision6_FINAL.pdf)FINAL.pdf
- g. After you have correctly entered your Product Key and clicked on Activate, you will be prompted to enter your Name, Email, Organization, and Phone Number to complete the registration process when you open it for the first time. All of these fields are required.
- 2. You should eventually see this page

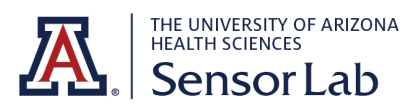

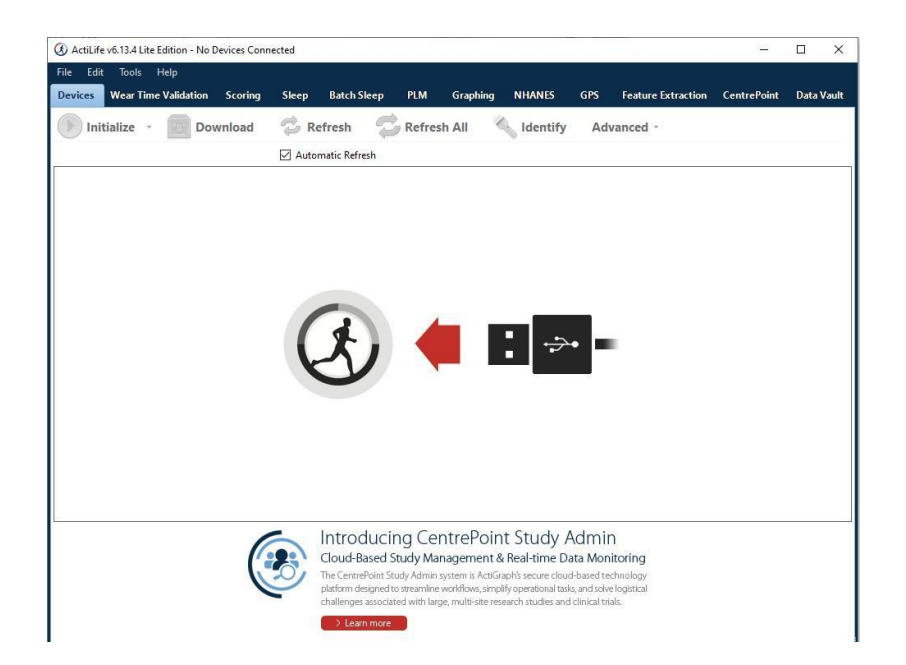

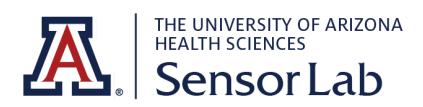

### **Initialization**

- 1. Open the ActiLife software
- 2. Connect the ActiGraph dock to the PC using USB cable
- 3. Insert Link into dock with logo facing up once it is connected it should appear in the grid on ActiLife under the 'Devices' tab
- 4. Select 'Initialize' and then select 'Regular Initialization'
	- a. The most used initialization parameters are pre-selected as system defaults
	- b. You should have 30 Hz as the sampling rate, Enable IMU selected, and the start time set to be around the time your subject will arrive and have the stop time be set for around 2-3 hours after depending on the length of the study to be safe.
	- c. Usually after the GT9X Link is reinitialized the time display would be disabled and the screen is blank. Make sure to check '**Show Display**' before moving forward.
	- d. Enter the subject info with their subject name, gender, height and weight if you know it or have the subject there, their date of birth, and their non-dominant wrist
		- i. The subject name is required for initialization, but the other information can be entered during download or data analysis

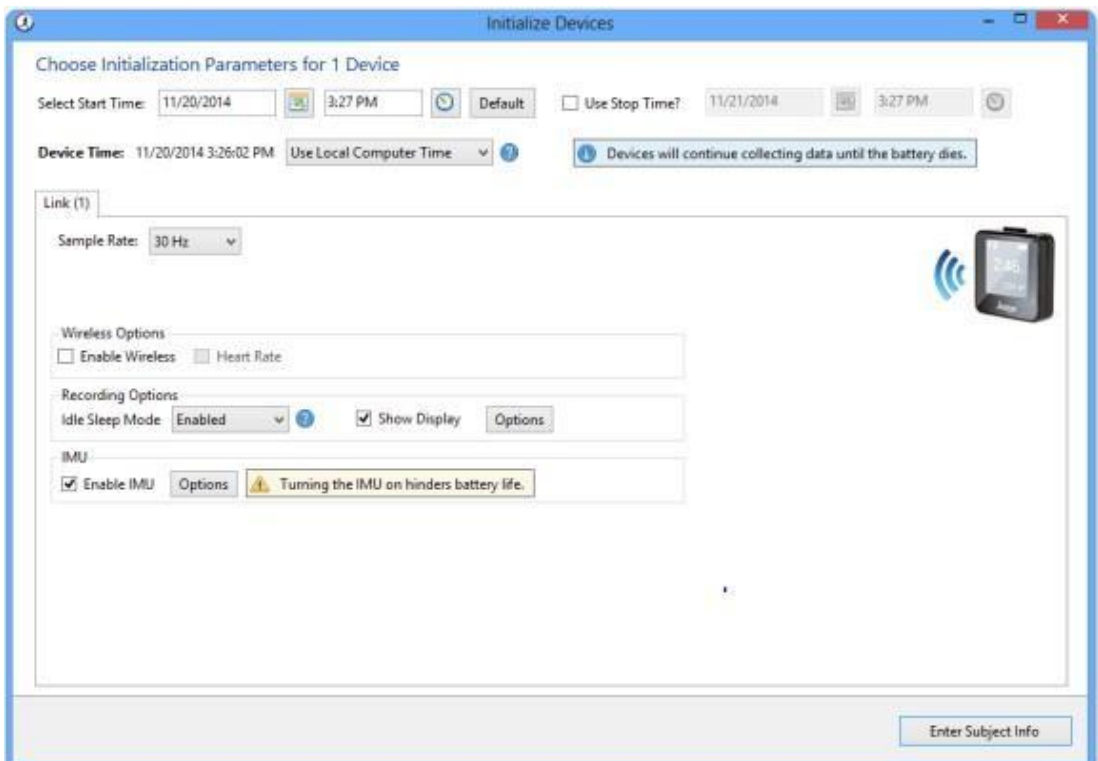

- 5. Select 'Initialize 1 Device'. A progress bar in the device grid will indicated when the initialization process is completed
- 6. After initialization is complete, remove the ActiGraph Link from the dock. Once removed, a 10 second wear sensor calibration countdown will begin. For the watch

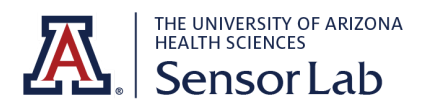

immediately insert the device into the watch band and lay it down on a flat surface until the countdown is complete

### **Downloading Data**

- 1. Open the ActiLife software
- 2. Connect the ActiGraph dock to the PC using USB cable
- 3. Insert Link into dock with logo facing up once it is connected it should appear in the grid on ActiLife under the 'Devices' tab
- 4. Verify the box in front of the device is checked and select 'Download' from the taskbar menu
- 5. A dialog box will open to display the download options listed below. The most commonly used download parameters are preselected as defaults

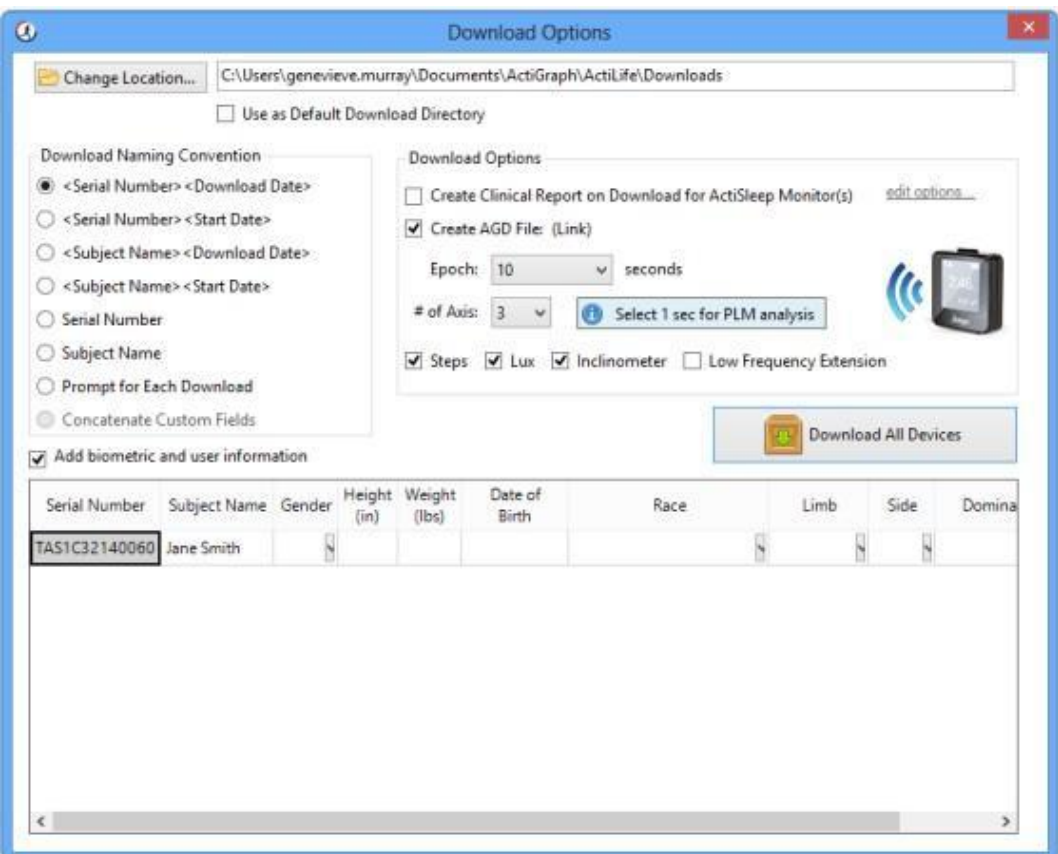

- 6. Once Download Options are selected, click 'Download All Devices'. The dialog box will close and a progress bar will appear under the 'Status' column in the grid
- 7. When the download is complete, a 'finished downloading' link will appear. Click this link to reveal options to view data, export the raw data file, and navigate to the download folder
- 8. After completing the download, select File->Import/Export/Convert->IMU in the ActiLife taskbar
- 9. Select the raw (.gt3x) file from the list and click 'Open'

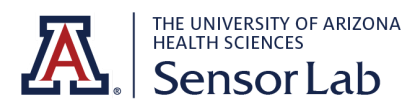

- 10. A status bar will appear while ActiLife converts the raw file to CSV. Once completed, the file location window will open and the IMU file will appear in the list
- 11. Once you have everything downloaded you will upload it to the Box and should have a 60sec.csv, 60sec.dat, IMU.csv, .gt3x, 10sec.agd, 60sec.agd, 10sec.csv, and 10sec.dat file

 $\mathcal{L}_{\text{max}}$ 

**Contract** 

 $\blacksquare$ 

#### **ActiGraph** п  $\frac{1}{2}$  $\overline{G}$  TS  $-688$

### ActiLife Software

Support Center / Software / ActiLife Software

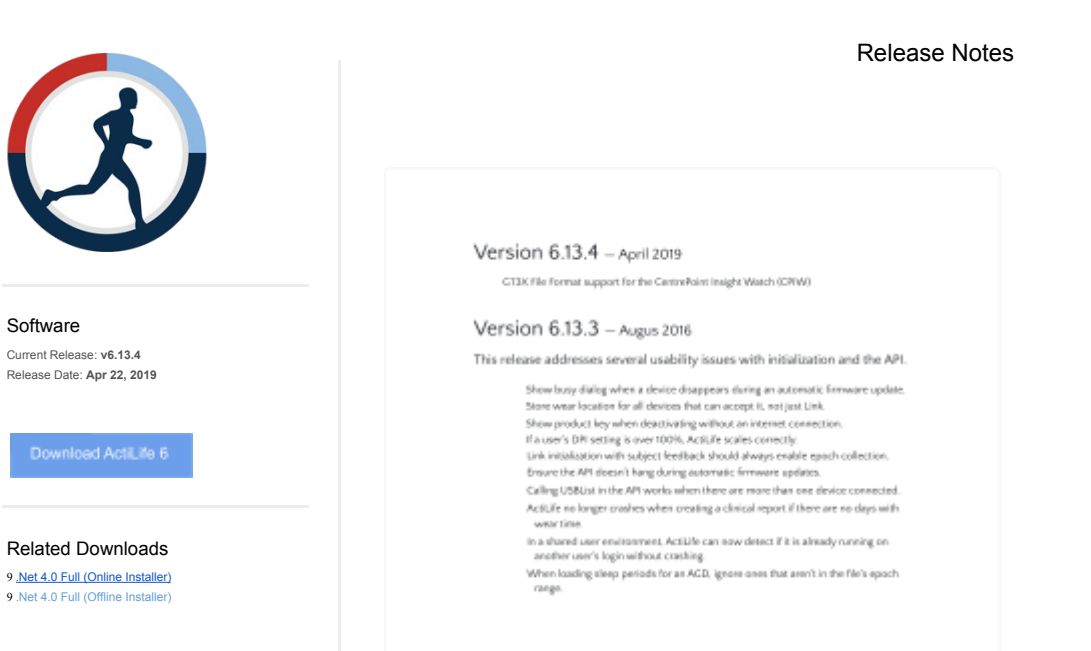

## Retrieving Your Version of

### Actil ife

If your product key requires you to run a certain version of Actil. Fe, you can find it here. Provide jus your product key in the new page and you'll be given a link to the version of ActiLife that your product key is able to be used with.:

Retrieve ActiLife Insalier by Product Key

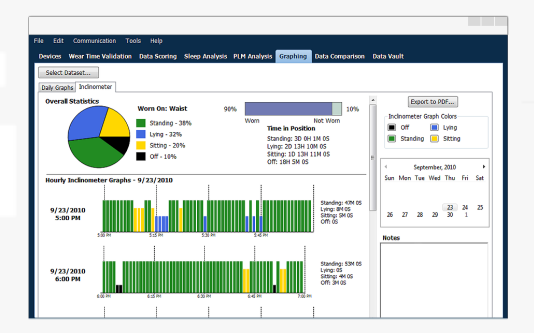

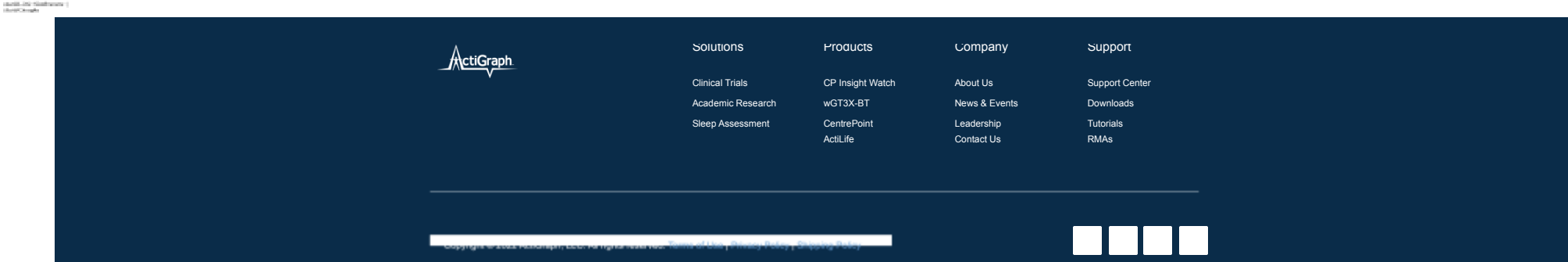